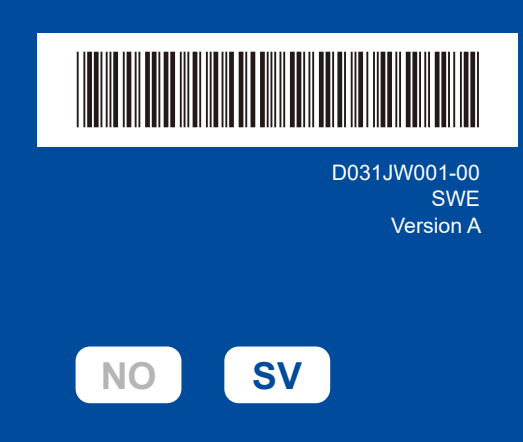

# **Snabbguide**

**DCP-L2600D / DCP-L2620DW / DCP-L2622DW / DCP-L2625DW / DCP-L2627DW / DCP-L2627DWXL / DCP-L2627DWE / DCP-L2640DN / DCP-L2660DW / DCP-L2665DW / MFC-L2802DN / MFC-L2800DW / MFC-L2802DW / MFC-L2827DWXL / MFC-L2827DW / MFC-L2835DW / MFC-L2860DWE / MFC-L2860DW / MFC-L2862DW / MFC-L2886DW / MFC-L2920DW / MFC-L2922DW / MFC-L2960DW / MFC-L2980DW**

brother

Läs först *Produktsäkerhetsguide* och därefter *Snabbguide* för korrekt installation. Alla modeller är inte tillgängliga i alla länder.

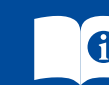

De senaste manualerna finns tillgängliga på Brothers support webbsida: [support.brother.com/manuals](https://support.brother.com/manuals)

#### Packa upp maskinen och kontrollera komponenterna

Ta bort skyddstejpen eller skyddsfoliet som täcker maskinen och tillbehören.

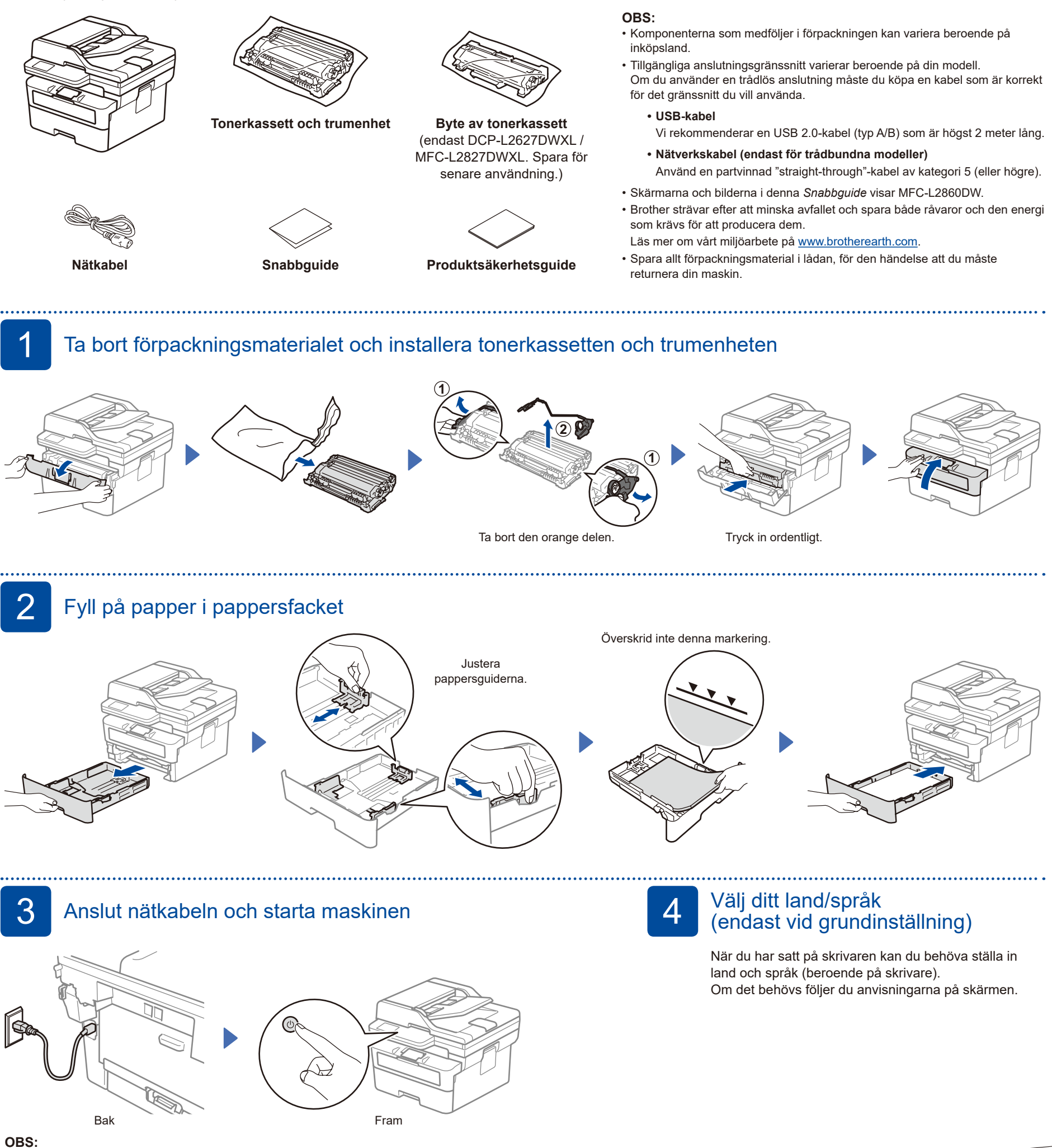

Lokalisera etiketten med serienumret på maskinens baksida eller sida innan du ansluter nätsladden. Registrera det här numret för produktregistrering och garantisupport.

D031JW001-00

# 5 Välj ditt språk (vid behov)

- För LCD-modeller:
- **1.** Tryck på **Menu**. **2.** Tryck på ▲ eller ▼ för att visa [Grundinställn.], och tryck sedan på **OK**.
- **3.** Tryck på ▲ eller ▼ för att visa [Lokalt språk], och tryck sedan på **OK**.
- **4.** Tryck på ▲ eller ▼ för att välja ditt språk och tryck sedan på **OK**.
- **5.** Tryck på **Stop/Exit**.

 För modeller med pekskärm: 1. Tryck på *i* [Inställn.] >

- [Alla inställn.] > [Grundinställn.] > [Lokalt språk] på maskinens pekskärm.
- **2.** Tryck på ditt språk.
- **3.** Tryck på  $\Box$ .

## 6 Anslut telefonsladden (för MFC-modeller)

Om du inte planerar att använda faxfunktionen på den här maskinen går du till steg<sup>7</sup>

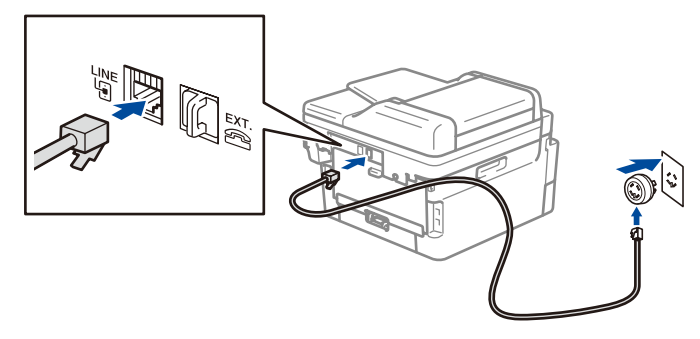

(För Europa)

Vi kan skicka en kostnadsfri originalkabel från Brother om du behöver en. Kontakta oss via **[www.brother.eu](https://www.brother.eu)**.

### 7 Anslut din dator eller mobila enhet till maskinen

Följ dessa steg för att slutföra installationen med hjälp av en av de anslutningstyper som finns på din maskin.

**Följ anvisningarna på skärmen och dess uppmaningar.**

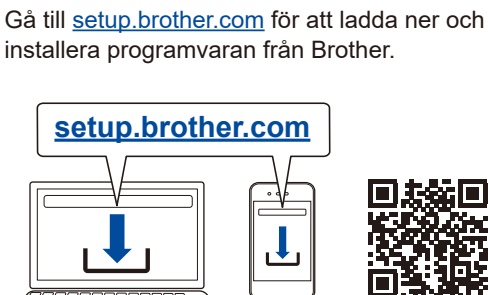

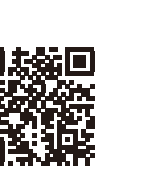

### **Installationen är klar**

Nu kan du använda maskinen för att skriva ut och skanna.

#### **Viktigt meddelande angående nätverksskydd:**

Standardlösenordet för att hantera maskinens inställningar finns på baksidan av maskinen och är märkt "**Pwd**". Vi rekommenderar att du omedelbart ändrar standardlösenordet för att skydda maskinen från obehörig åtkomst.

#### **Går det inte att ansluta? Kontrollera följande:**

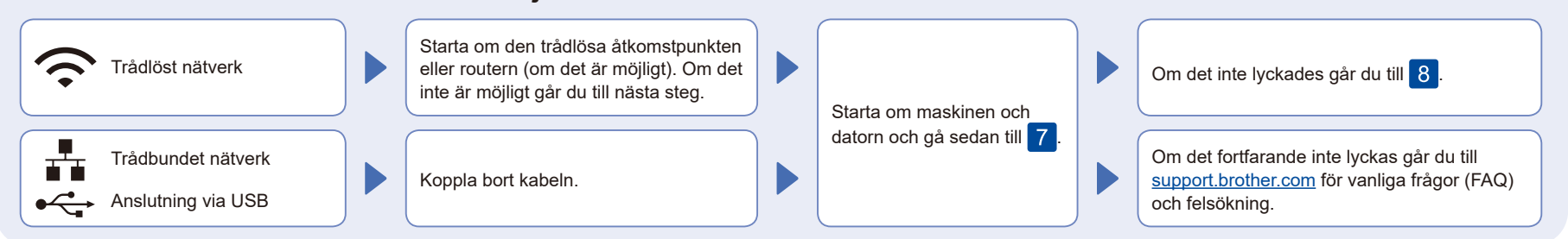

## 8 Manuell trådlös installation (trådlösa modeller)

Försök att ställa in anslutningen manuellt om den trådlösa installationen misslyckas.

Hitta ditt SSID (nätverksnamn) och din nätverksnyckel (lösenord) på din trådlösa åtkomstpunkt eller router och ange dem i tabellen nedan.

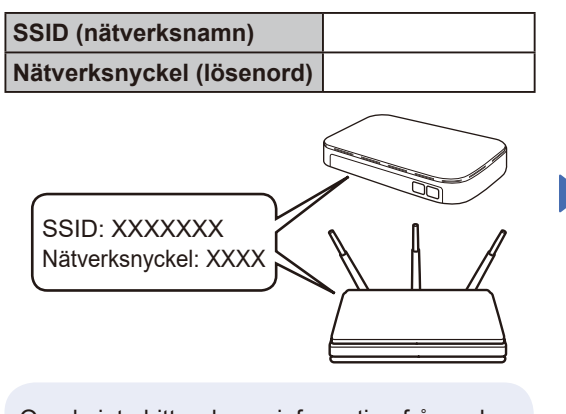

Om du inte hittar denna information frågar du nätverksadministratören eller tillverkaren av den trådlösa åtkomstpunkten eller routern.

För LCD-modeller: Tryck på **Menu** och väj sedan [Nätverk] >  $[WLAN(Wi-Fi)]$  > [Hitta nätverk]. Följ instruktionerna på LCDskärmen.

 För modeller med pekskärm: Tryck på  $|\geqslant|$ [Hitta Wi-Fi-nätverk].

Följ instruktionerna på pekskärmen.

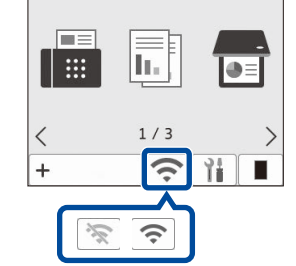

Välj SSID (nätverksnamn) för din trådlösa åtkomstpunkt eller router och mata in nätverksnyckeln (lösenord).

#### • För modeller LCD DCP: Håll ▲ eller ▼ intryckta (eller tryck flera gånger) för att välja ett av följande tecken: 0123456789abcdefghijklmnopqrstuvwxyz ABCDEFGHIJKLMNOPQRSTUVWXYZ (mellanslag)!"#\$%&'()\*+,-./:;<=>?@[\]^\_'{|}~

När den trådlösa uppkopplingen är klar visas [Ansluten] på pekskärmen/LCD-skärmen.

Om inställningen inte lyckades startar du om din Brother-skrivare och din trådlösa åtkomstpunkt eller router och upprepar 8 Gå till **[support.brother.com](https://support.brother.com)** om det fortfarande misslyckas.

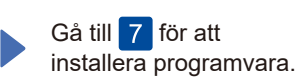